## **Video Game Configurations**

*The following is to provide instructions and configurations for video game titles on the PC and is required to ensure that the appropriate mapping occurs between the Axelo's BAT controller and the video game software. This is a standard procedure for any game controller that is compatible with a PC but we have described it herein to facilitate a quick and simple set-up so that you can enjoy the gameplay.* 

*The minimum system requirements are:*

- OS: MicroSoft Windows XP & Vista with DirectX 7.0
- Interface: PC USB

## **ADC.KB 1 – Battlestations Midway Instructions**

1. Plug your Axelo BAT into a free USB port.

2. Make sure you install the Battlestations Midway software as per the gaming software instruction guide. Click on "Install Game" from Battlestations Midway Autorun Menu. If you do not have the appropriate DirectX initialization file then Click on "Install DirectX". Click on "Run autorun.exe" from AutoPlay menu.

3. Press "Mode" button on the middle of the controller until red light is intermittently flashing. This sets the controller to 3D Mode.

4. Please click on "Play Game" from Battlestations Midway Autorun Menu after successfully installing Battlestations Midway.

5. Click on "New Player Profile". Type in MobileEdge and select "Done"

6. Click on "MobileEdge" Profile. Click on "No"

7. Go into the Options Menu and select Controls. Select "Load Preset Configuration" and select the "Saitek P2900" option. Click on "YES" to load preset configuration.

8. Click on "Back" twice. Select "Single Player" and then select "Plane Challenge". Click on "Start". The game will then load for 15 seconds. "PRESS ANY KEY" in Red appears. Click on any key to start (i.e. "Enter" key)

9. You will start off flying in mid-air, throttle forward with the right joystick pad in the "up" direction and then pull up with the Axelo BAT by moving the controller with an upward motion.

10. Fire weapons using button 8 (bottom right button on front of controller)

11. Throttle and rudder are on the right joystick.

12. Please note the Left Joystick, when in 3D mode, can be tilted right or left to adjust 3D-sensor sensitivity higher or lower. By default it is on Sensitivity level 3. If you want to reduce it to Sensitivity level 1 then tilt it to the left twice. If you want increase the Sensitivity level 5 then tilt it to the right twice.

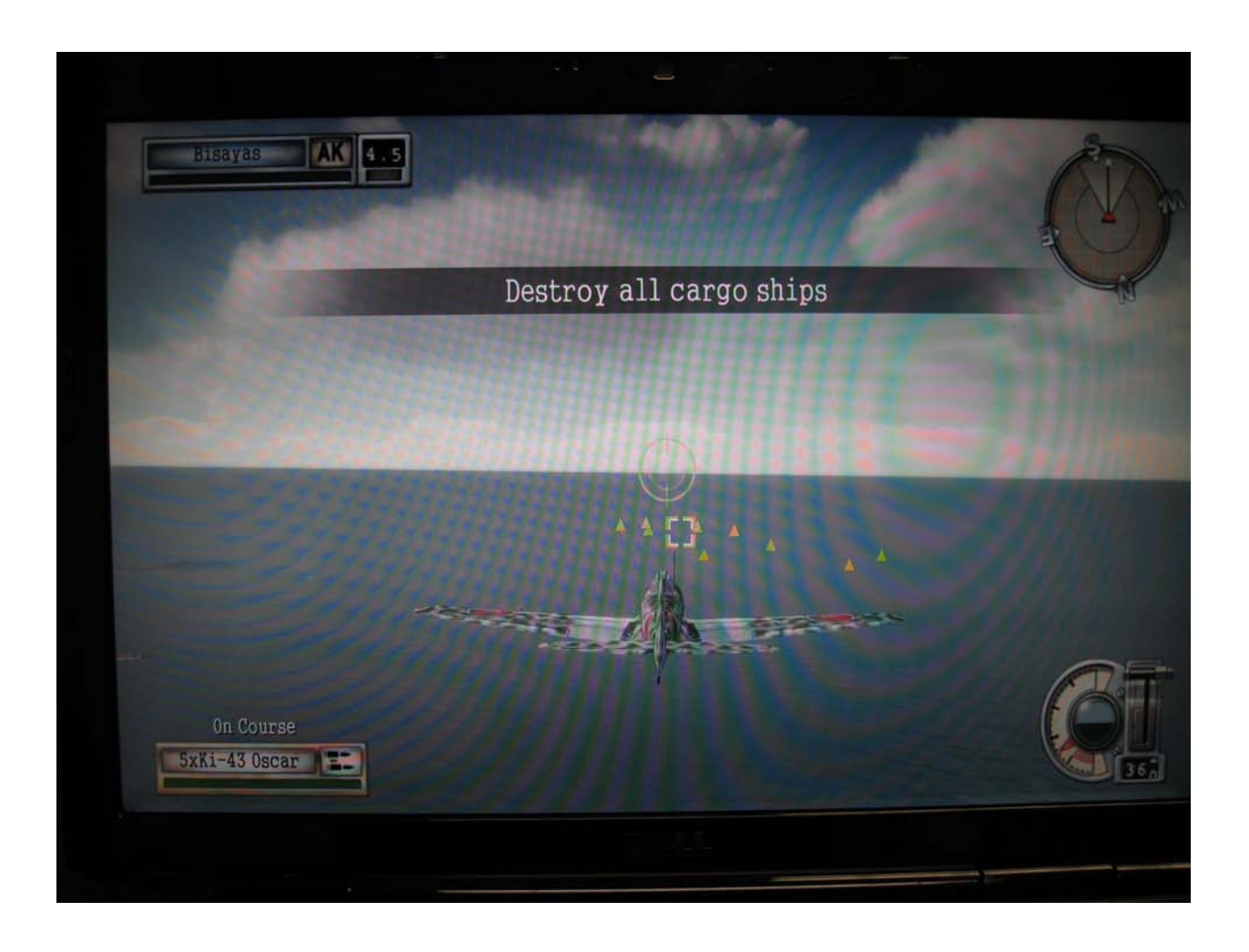

## **ADC.KB 2 – Need For Speed Underground 2 I nstructions**

1. Plug your Axelo BAT into a free USB port.

2. Make sure you install the Need For Speed Undergound 2 software as per the gaming software instruction guide. Load Disk #1 and then Disk #2. To install game and start playing please make sure you have Disk #2 loaded on PC. Click on "Run RunGame.exe" from AutoPlay menu.

3. Press "Mode" button on the middle of the controller until red light is intermittently flashing. This sets the controller to 3D Mode.

4. Please click on "Press Enter Key". Click on flashing "Continue"

- 5. Select "Quick Race".
- 6. Select "Circuit". Select "Outer Ring"
- 7. Click on "Continue" at bottom right hand corner of menu.

8. Select your Preferred Type of Car (e.g. Mazda Miata). Then click on "Auto"

9. You will start off at the Start Line. As the Flagger starts the race, accelerate forward with the right joystick pad toggle joystick away from you in the "up" direction and then steer with the Axelo BAT by moving the controller right or left like a steering wheel.

10 Please note, in case you crash you can reverse the car by moving the right joystick pad towards you in the "down" direction..

11. Please note the Left Joystick, when in 3D mode, can be tilted right or left to adjust 3D-sensor sensitivity higher or lower. By default it is on Sensitivity level 3. If you want to reduce it to Sensitity level 1 then tilt it to the left twice. If you want increase the Sensitivity level 5 then tilt it to the right twice.

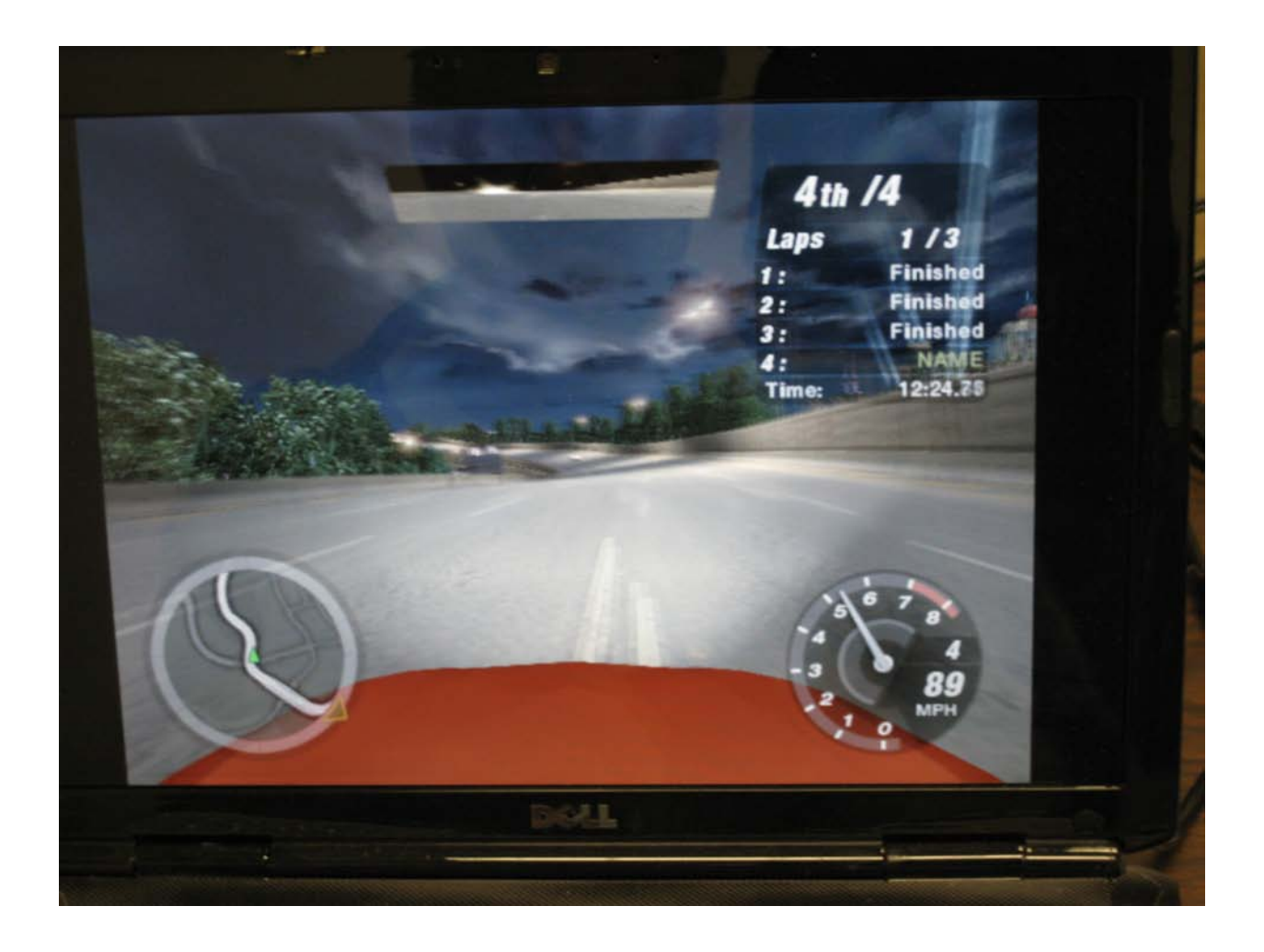

## AXELO BAT Button Layout & Features

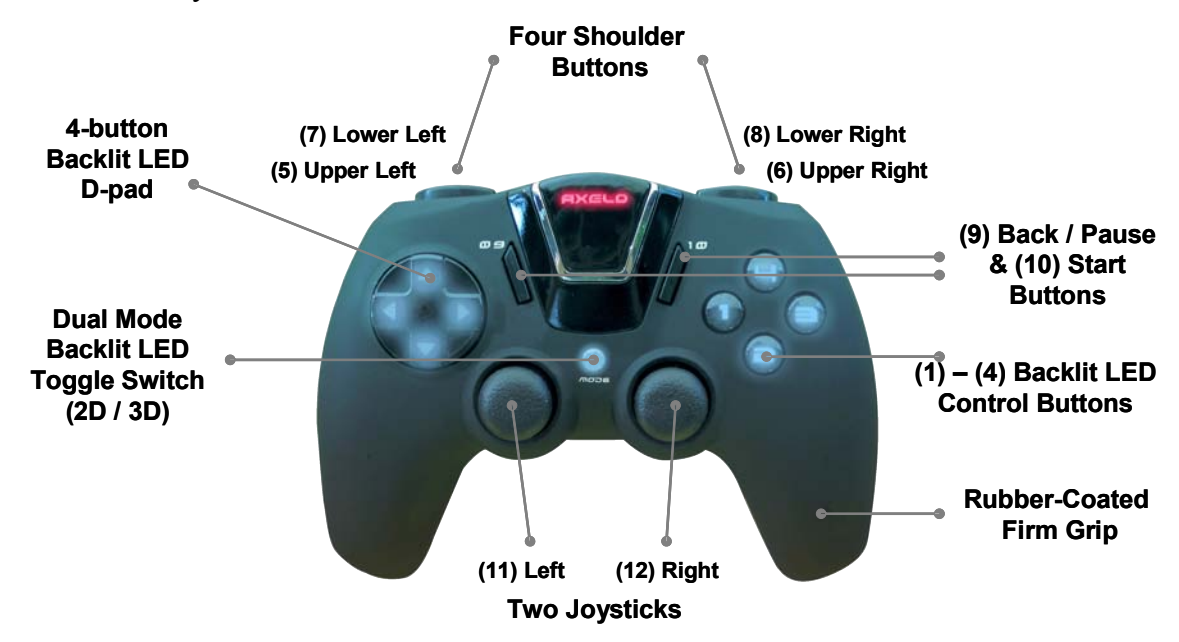